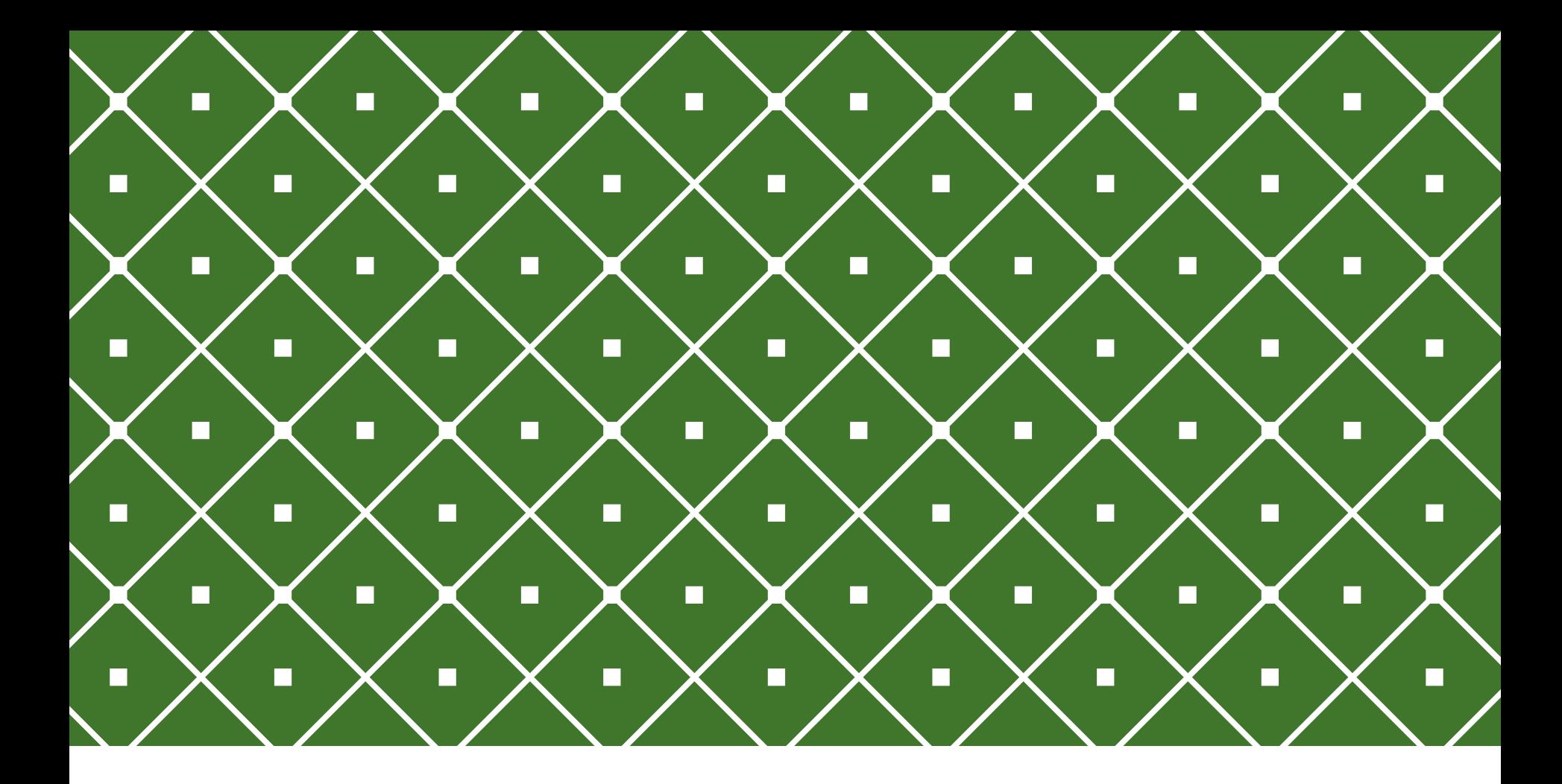

## PROGRAMAÇÃO COM ACESSO A BANCO DE DADOS

C# .NET: Acessando um Banco de Dados **PostgreSql** 

**INSTITUTO FEDERAL DE** EDUCAÇÃO, CIÊNCIA E TECNOLOGIA RIO GRANDE DO NORTE

Msc. Eliezio Soares eliezio.soares@ifrn.edu.br | https://docente.ifrn.edu.br/elieziosoares

### ADO.NET

- o A ADO.NET provê acesso a fontes de dados, tais como: SQL Server, XML, ou outras fonts de dados.
- o Pode-se utilize-la para conectar a essas fontes de dados e recuperar, manipular e atualizar os dados.
- o ADO.NET possui tipos para facilitar a manipulação dos dados: oOs dados obtidos são colocados em um objeto **DataSet.** olsso padroniza os dados obtidos, independente da fonte.
- o As classes da ADO.NET estão em System.Data.dll;

### NPGSQL.DLL

o Npgsql é uma biblioteca compatível com a ADO.Net;

o Npgsql é uma implementação que possibilita a comunicação com uma fonte de dados PostgreSQL.

o O objetivo dessa biblioteca é fornecer base para que programas acessem bancos de dados PostgreSql;

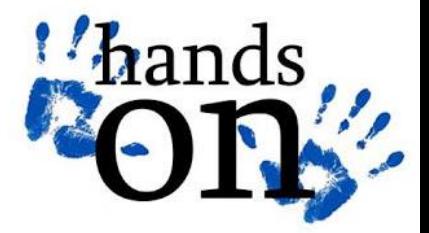

- 1. Criar um novo projeto WPF: **LocadoraDVD**
- **2.** Adicionar em "MainWindow.xaml" um botão contendo o texto "Ator".
- 3. Adicionar nova janela (botão direito no projeto > Add > Window...) de nome "Ator.xaml".

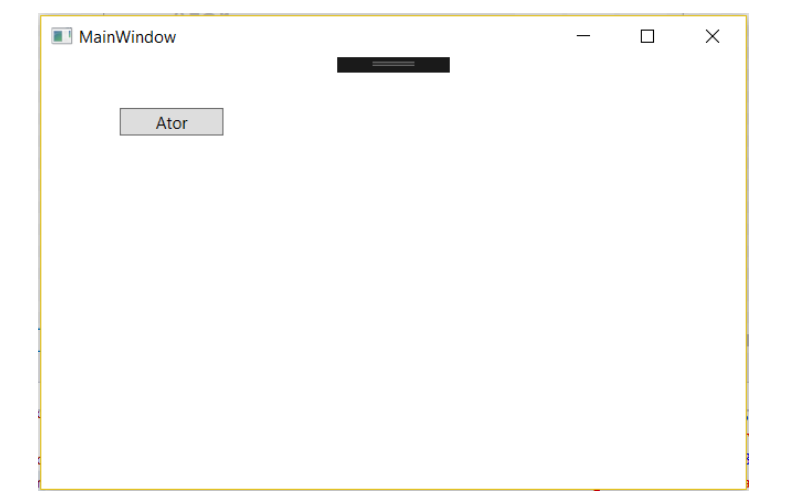

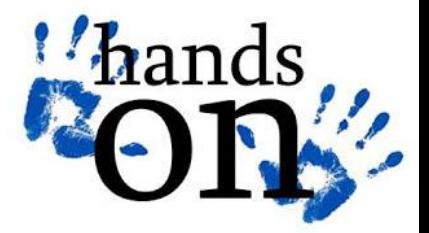

o No banco de dados **LocadoraDVD** a tabela **Ator** contém os seguintes campos:

- o ator\_id (serial)
- o nome
- o sobrenome
- o ultima\_atualização (uso futuro)
- o Adicionar os campos nome e sobrenome na janela Ator.

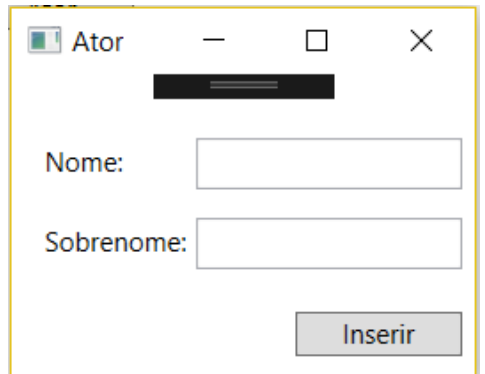

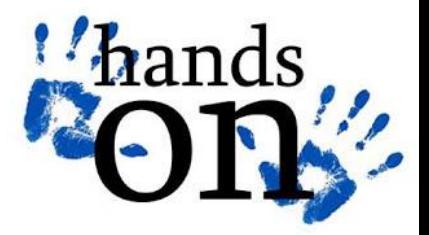

- o Importar a biblioteca Npgsql ao projeto.
- o Há dois modos...
- o Baixando a dll e adicionando a referência ao projeto:
	- o (botão direito no projeto > Add > Reference...)

#### o Utilizando o NuGet – Gerenciador de Dependências

- o (botão direito no projeto > Manage NuGet Packages...)
- o Buscar biblioteca npgsql
- o Instalar (as dependências instaladas ficam dentro das referências do projeto)

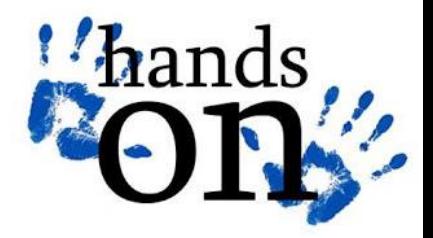

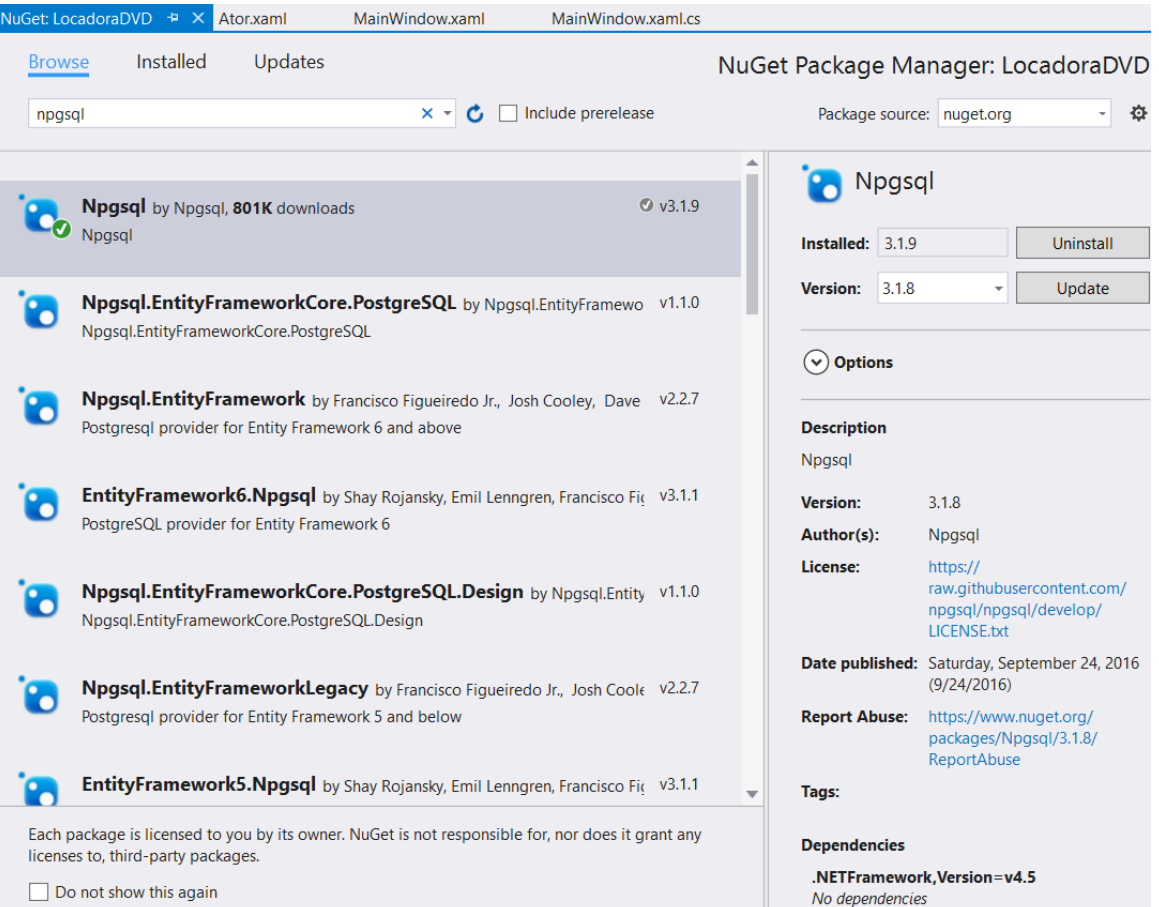

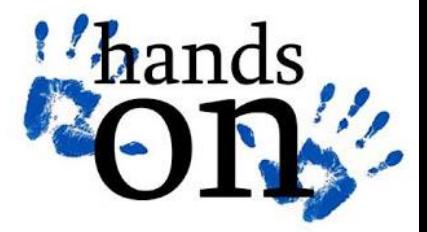

#### o Criar a camada de acesso a dados.

- o Nessa camada usaremos o Npgsql para acessar o banco de dados que está no servidor PostgreSQL.
- o Criar uma nova classe **DAL.cs** (Data Access Layer)
	- o (Botão direito no projeto > Add > Class...)
	- o Inicialmente utilizaremos essa classe para fazer a inserção do ator, mas o projeto será aprimorado para melhor modularização dos conceitos.

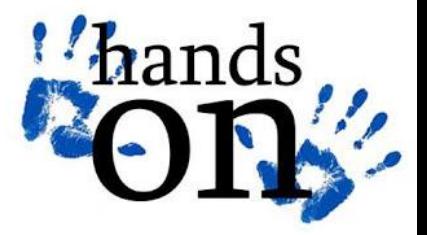

#### o Atributos da classe DAL.cs:

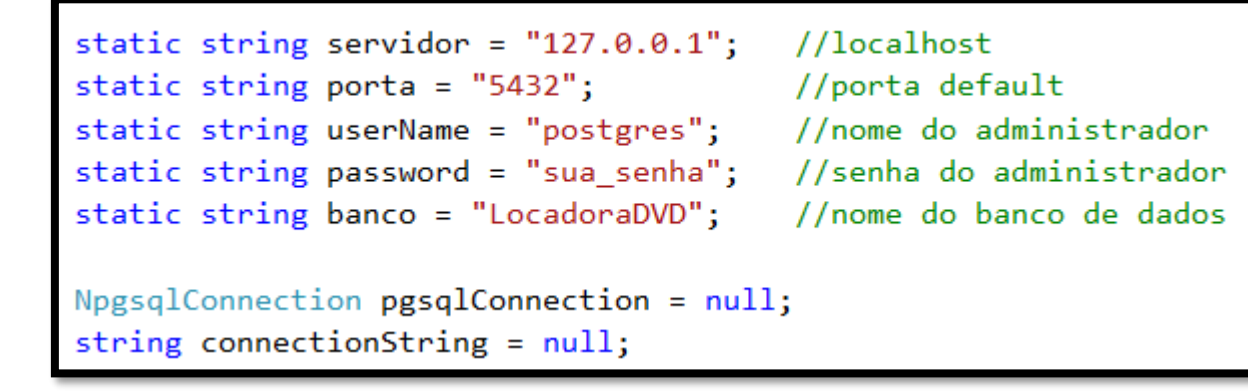

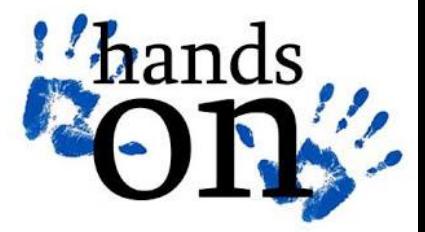

#### o Construtor da classe DAL.cs:

#### public DAL() ₹ connectionString = String.Format("Server={0};Port={1};User Id={2};Password={3};Database={4};", servidor, porta, userName, password, banco);

#### o Ou...

```
public DAL()
ł
    connectionString = "Server=" +servidor+";Port=" +porta+ ";User Id=" +userName+
        ";Password=" + password+ ";Database=" +banco+ ";";
```
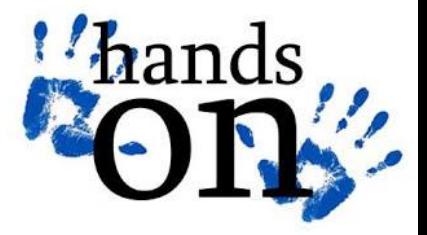

11

### PRÁTICA INSERINDO UM ATOR - 5

#### o Método inserirAtor:

o Inicialmente esse método será implementado na classe DAL.cs, mas essa classe deve realizar uma comunicação genérica, obedecendo o princípio da decomposição.

```
public void InserirAtor(string nome, string sobrenome)
\{try
    Ł
        using (NpgsqlConnection pgsqlConnection = new NpgsqlConnection(connectionString))
        ₹.
            pgsqlConnection.Open();
            string cmdInserir = String.Format("Insert Into Ator(nome,sobrenome) values('{0}','{1}')", nome, sobrenome);
            using (NpgsqlCommand pgsqlcommand = new NpgsqlCommand(cmdInserir, pgsqlConnection))
             ₹
                 pgsqlcommand.ExecuteNonQuery();
            \mathcal{V}pgsqlConnection.Close();
        ₹
    - 7
    catch (NpgsqlException ex)
    €
        throw;
    \mathcal{F}catch (Exception ex)
        throw;
    ₹
```
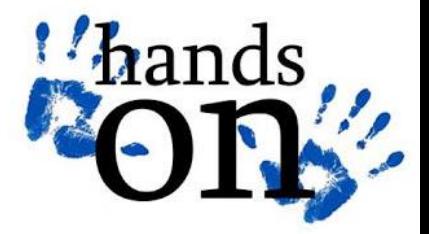

o Implementar o comportamento da janela MainWindow.xaml:

- 1. Ao clicar no botão Ator, deve se abrir uma janela para cadastro de atores (Ator.xaml)
	- 1. Duplo clique no botão Ator;
	- 2. Um método (handler) foi gerado no code behind (MainWindow.xaml.cs);
	- 3. O método handler será executado sempre que o usuário clicar no botão Ator;
	- 4. Esse método deve instanciar uma janela Ator.xaml e abrí-la:

```
private void AtorBT Click(object sender, RoutedEventArgs e)
   Ator janelaAtor = new Ator();
   janelaAtor.Show();
```
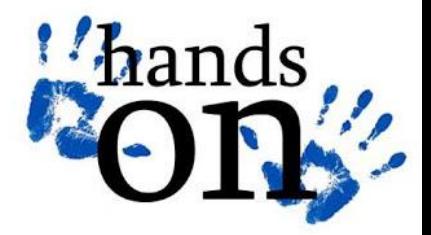

o Implementar o comportamento da janela Ator.xaml:

- o Ao clicar no botão Inserir, a aplicação deve recuperar os valores das caixas de texto (nome e sobrenome) e enviar para o banco de dados através da classe DAL.cs.
- 1. Duplo clique no botão Inserir;
- 2. Um método (handler) foi gerado no code behind (Ator.xaml.cs);
- 3. O método handler será executado sempre que o usuário clicar no botão Inserir;
- 4. Esse método deve instanciar ter acesso a uma instância da classe DAL e executar o método inserirAtor passando os parâmetros recuperados:

```
DAL \text{dao} = \text{new DAL}();
1 reference
private void inserirAtorBT Click(object sender, RoutedEventArgs e)
    try
    Ł
        dao.InserirAtor(nomeTB.Text, sobrenomeTB.Text);
        MessageBox.Show("Ator inserido com sucesso.");
    Y
    catch(Exception ex)
    €
        MessageBox.Show("Erro: "+ex.Message);
        return;
```
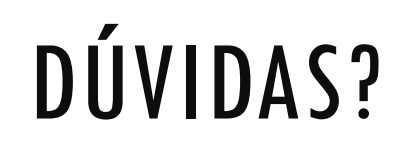

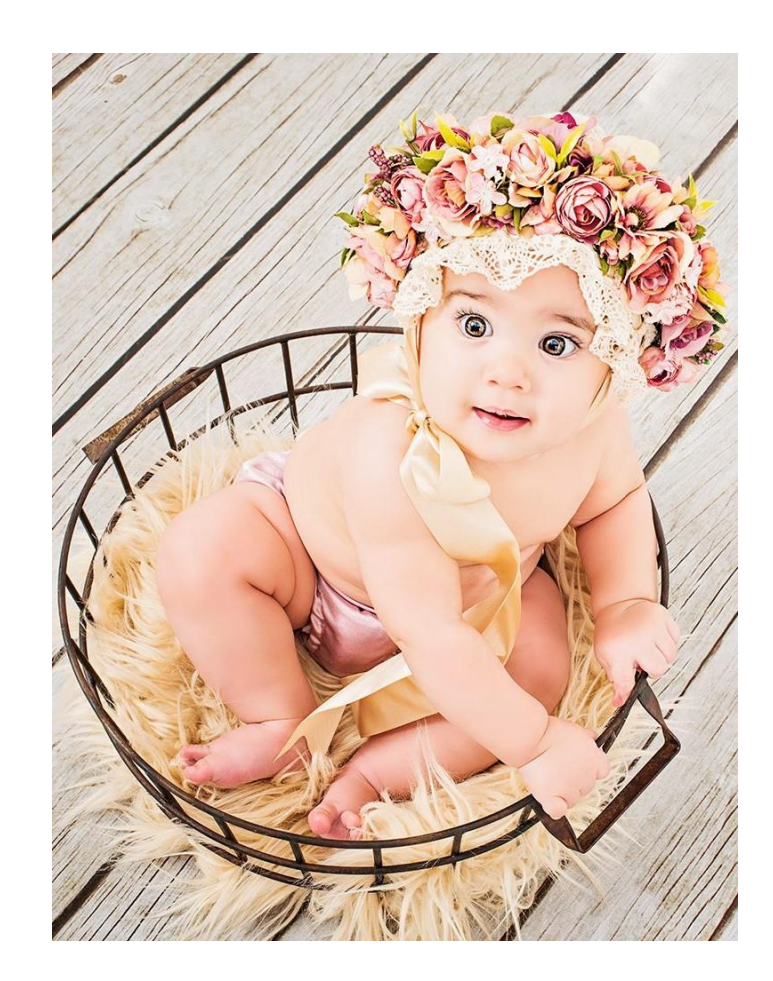

# EXERCÍCIO

- 1. Implemente a janela Categoria.xaml, contendo campos necessários para o cadastro de uma categoria.
- 2. Implemente a janela Idioma.xaml, contendo campos necessários para o cadastro de uma idioma.
- 3. Implemente na classe DAL.cs:
	- 1. O método inserirCategoria;
	- 2. O método inseriridioma;
- 4. Implemente na janela MainWindow.xaml:
	- 1. Um botão Categoria;
	- 2. Um botão Idioma;
- 5. Implemente na classe Categoria.xaml.cs e Idioma.xaml.cs a chamada aos novos métodos da classe DAL.cs;

# REFERÊNCIAS BIBLIOGRÁFICAS

ADO.NET Overview. Disponível em: https://msdn.microsoft.com/enus/library/h43ks021(v=vs.110).aspx >. Acesso em 24 Jan. 2017.

Npgsql: Getting Started. Disponível em: <http://www.npgsql.org/doc/index.html#getting-started>. Acesso em 24 Jan. 2017.